# Dorico 4 SE Secrets (Cheat-sheet)

# For Guitar, Bass and instruments that use manual entry for TAB & Staff notation

# *(Shortcut keys are shown for PC. Generally, Ctrl will be replaced by Command, and Alt replaced by Option keys on a Mac )*

#### **To switch between** *Tab Notation***,** *Standard Notation***, or** *TAB & Standard Notation*

- Open **Layout Options**: **CTRL-Shift L** (Full layout functions only available in *Dorico Pro*)
- Click **Players** on left menu, then **Fretted Instruments**
- Select between **Notation**, **Tablature**, or both for each fretted instrument shown
- Click **Apply**, then **Close**

#### **Add another instrument**

- Select **Setup** mode along the top
- Click "Add Single Player" (bottom left icon)
- Select **Fretted Instruments** for guitar/bass, or any other choice *(SE is limited to 2 players)*

#### **Apply bends and slides (glissando)**

• Window select the notes to bend or slide together

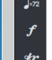

- Select the ornaments icon (tr)  $\begin{array}{c} \hline \end{array}$  to open the ornament panel
- Select the guitar or glissando type to apply

#### **Move a TABulated note to a different string (same pitch, works on strings where possible)**

- Select the note
- Type M to move down
- Type N to move up

#### **Extend or shorten a note duration**

- Select the note
- Hold down Alt-Shift and use left and right arrows to alter the note duration

*Distribute FREELY, and please credit the website (link, acknowledgement etc…).*  Contents are unofficial and Dorico may change functionality. Not responsible for errors. 1

#### **Shift Commands**

- Shift A Rehearsal Marks
- Shift B Bars and barlines (add bars ahead of time), then type in number of bars
- Shift C Clefs
- Shift D Dynamics
- Shift F Fingering (Push down arrow for Right, Up for Left).
- Shift N Note editing. Selected note goes into edit mode. Another way is to double click
- Shift V Adds a new voice

## **F-Keys**

- F1 Web or downloadable help file from Dorico website
- F2 Player Transport Bar toggle This has more options when detached such as *Start from current position*
- F3 Mixer
- F4 Video window
- F8 Play/Pause

## **Using Voices**

- Press Shift V to activate a new voice
- Stem direction is shown on the cursor
- Press V to toggle between voices when writing
- To see voices in color (Dorico 4), click View, Note and Rest Colors => Voice Colors to toggle ON or OFF

## **Alt Key Combinations (Very important keys to manipulate notes!)**

- Alt + Up/Down Select note, then use arrow keys to alter pitch up or down **diatonically**
- Alt + Shift + Up/Down Select note, then use arrows to alter pitch up or down **chromatically**
- Alt + Ctrl + Up/Down Select note then use arrow keys to alter pitch up or down by **octave**
- Alt + Left/Right Moves selected notes left and right by currently set duration increments
- Alt + Shift + Left/Right Selected note(s) stay(s) in place and shortens or lengthens note duration in increments (set the increment value using the following keyboard shortcuts)
- Alt + ] decreases the rhythmic grid (example: From 8th notes to 16th note increments)
- Alt + [-- increases the rhythmic grid (example: From 32nd notes to 16th note increments)